「Airレジ」をお使いのお客様へ

2016年6月22日

セイコーエプソン株式会社

平素より格別なるご高配を賜り厚く御礼申し上げます。

さて、株式会社リクルートライフスタイルが運営するiOS用POSアプリ「Airレジ」 におきまして、ときどき印刷に時間がかかる現象が発生しております。

「Airレジ」をお使いのお客様にはご迷惑、ご不便をお掛けしており誠に申し訳ござい ません。

発生条件:

下記環境の組み合わせでBluetooth通信を行った際に現象が発生する可能性 があります。

- ・iOSバージョン9.3以降
- ・iAP1(iPodAccessory Protocol1)通信

本現象を解析したところ、上記条件に影響を受け、弊社プリンター関連ソフトウエア (SDK)が正常に動作できない事を確認しております。予めの現象検出が出来なかった ことをお詫び申し上げます。

現在、リクルートライフスタイル社と協力し、お客様のご不便を一刻も早く取り除くため の活動を進めております。誠に恐れ入りますが、ご不便をお掛けしおりますお客様に対し ましては今しばらくお待ちいただけますよう、よろしくお願い申し上げます。

## 自動再接続機能の設定について(Auto Re-Connect 機能)

エプソンプリンターには、iPad とのプリンター間の通信が切断されてしまった場合、 自動で再接続を行う機能がございます。(Auto Re-Connect 機能) 今後、より快適にご使用頂く為、本機能について設定をして頂けます様に、よろしく お願いいたします。 設定方法につきましては、以下の手順をご参照下さい。

対象機種 : TM202BI\*\*\*

① プリンターにレシート用紙をセットし、背面のボタンを押しながらプリンターの電源を 投入して下さい。

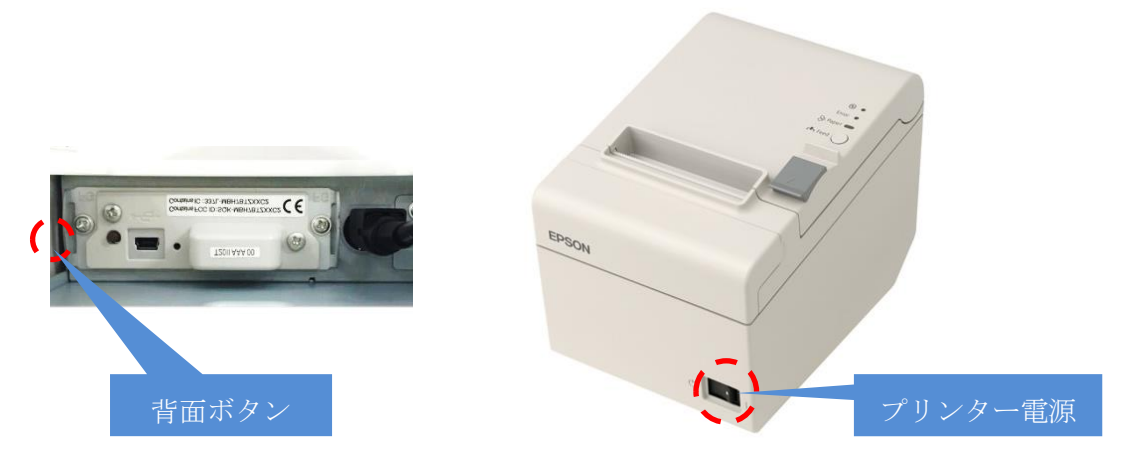

② Wireless Module Setuop のシートが印刷された事を確認し、背面ボタンから手を離し、 再度背面ボタンを2回押した後(各1秒以下)、背面ボタンを長く押してください。 (1 秒以上)

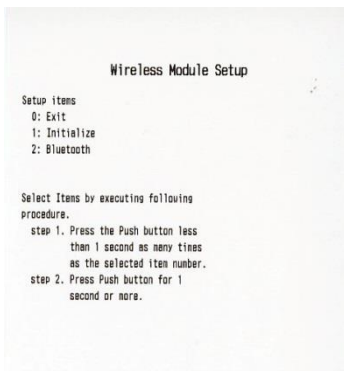

③ Bluetooth Setting のシートが印刷された事を確認し、背面ボタンを 1 回押し(1 秒以 下)、再度背面ボタンを長押しして下さい。(1 秒以上)

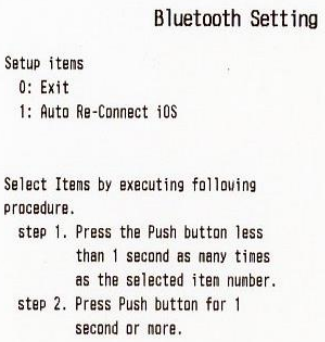

④ Auto Re-Connect iOS のシートが印刷されたことを確認し、背面ボタンを 1 回押し、 再度背面ボタンを長押してください。(1 秒以上)

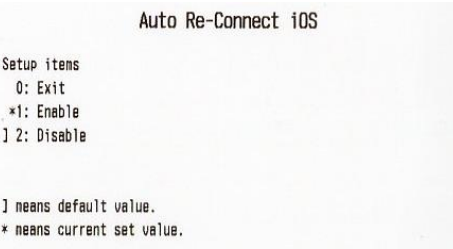

⑤ Please Release the Push Button.が印字された事を確認し、プリンターの電源を OFF し、再度 ON にして下さい。